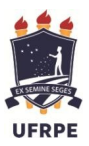

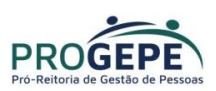

# Comprovação do Auxílio Saúde Através do SIGEPE

1. Acesse a página do SIGEPE Servidor através do link abaixo:

https://servidor.sigepe.planejamento.gov.br/SIGEPE-PortalServidor

2. Acesse com CPF e senha ou com certificado digital(caso tenha)

OBS: Solicitação para desbloqueio de senha do SIGEPE - enviar e-mail para atad.progepe@ufrpe.br. O servidor deverá informar o nome completo, matrícula SIAPE e CPF.

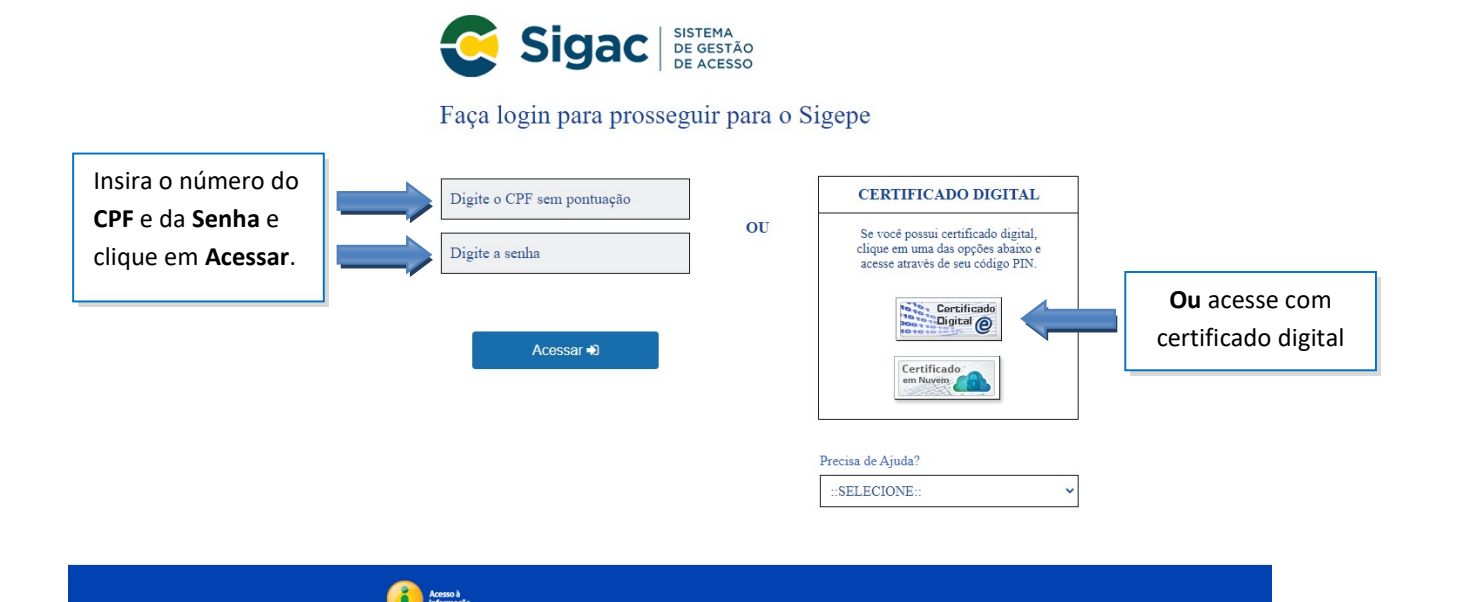

#### 2.1. Clique em "Requerimentos Gerais"

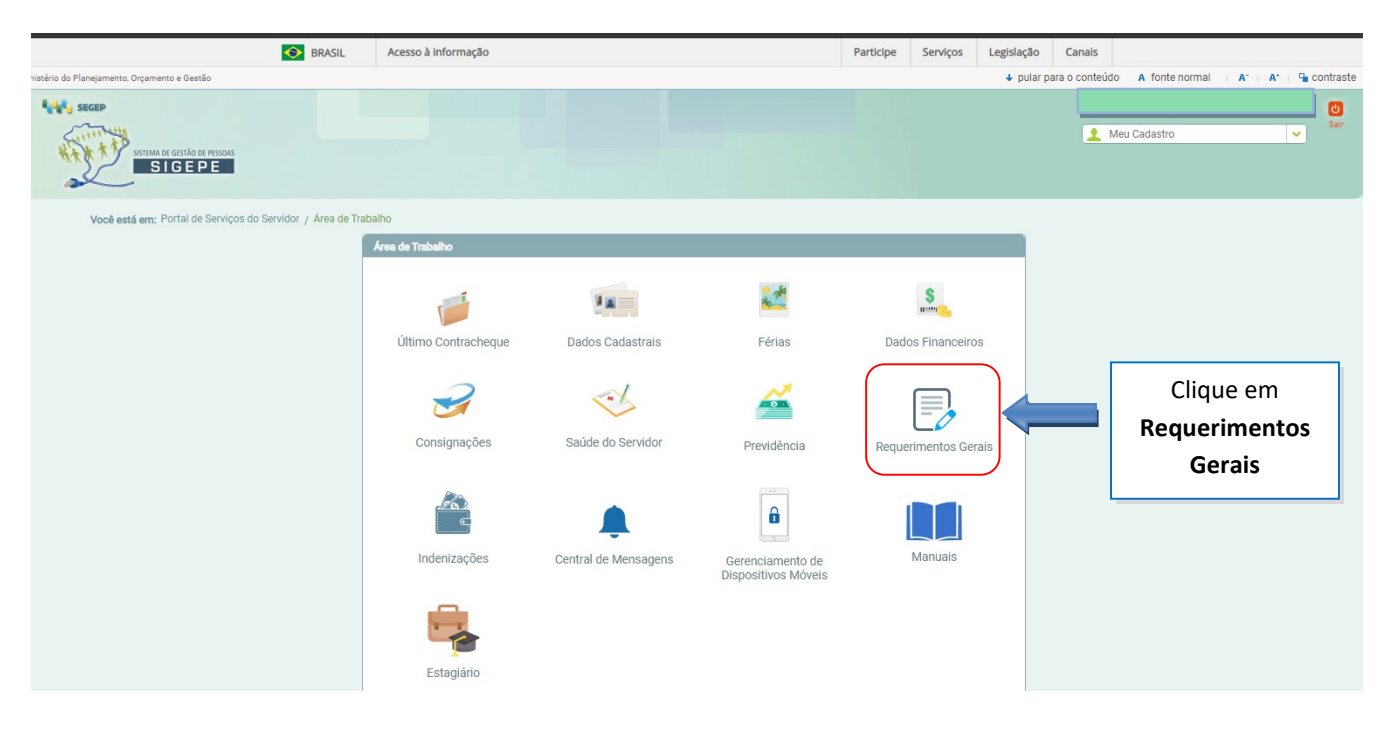

3. Você será direcionado para a área de Requerimentos;

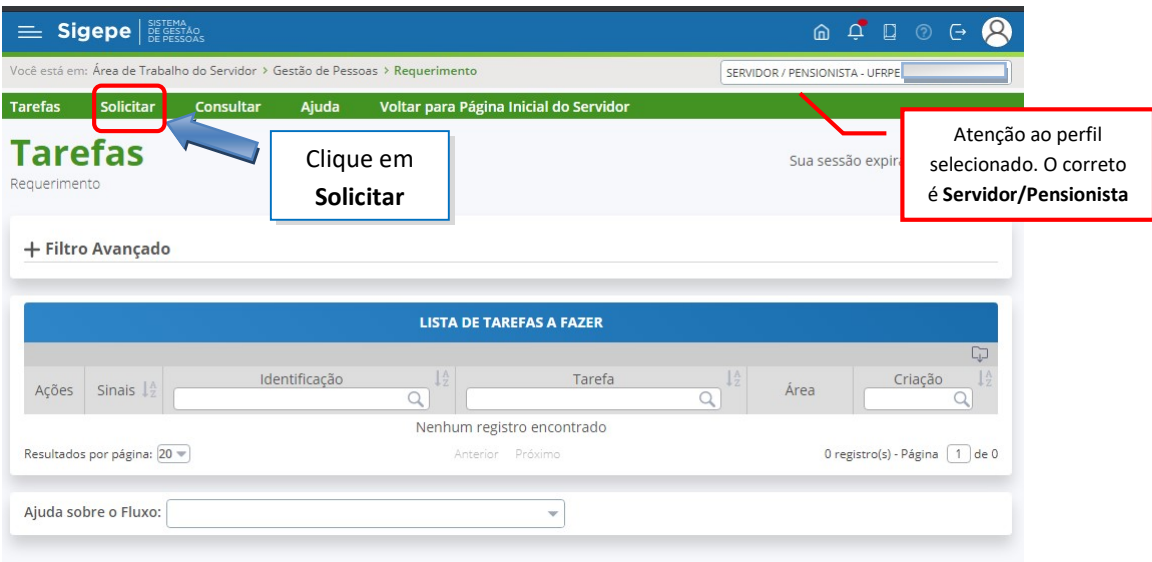

4. Selecione a opção COMPROVANTE DE QUITAÇÃO DE PLANO DE SAÚDE;

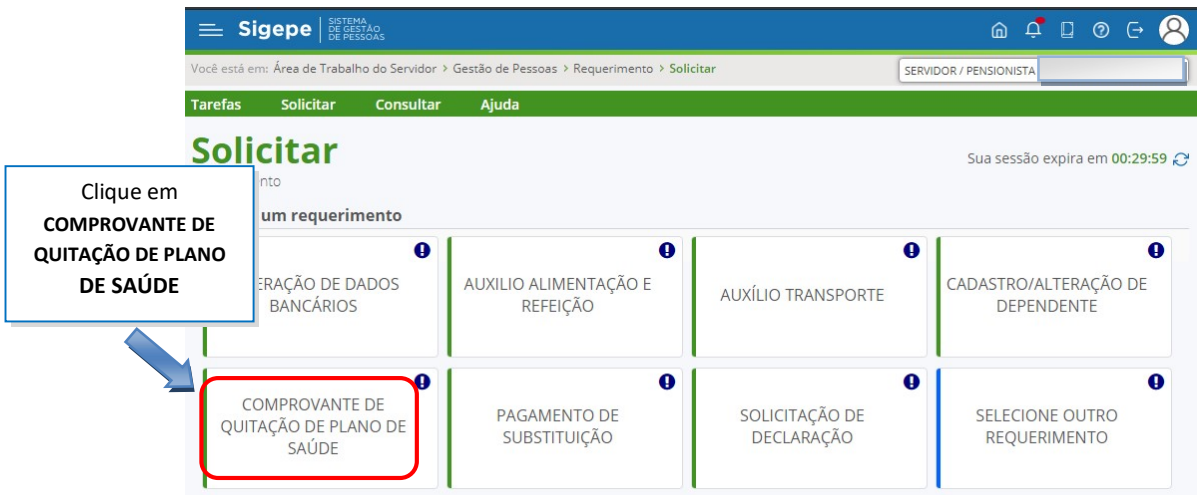

5. A janela para preenchimento do requerimento será aberta;

5.1. Seus dados pessoais são carregados automaticamente.

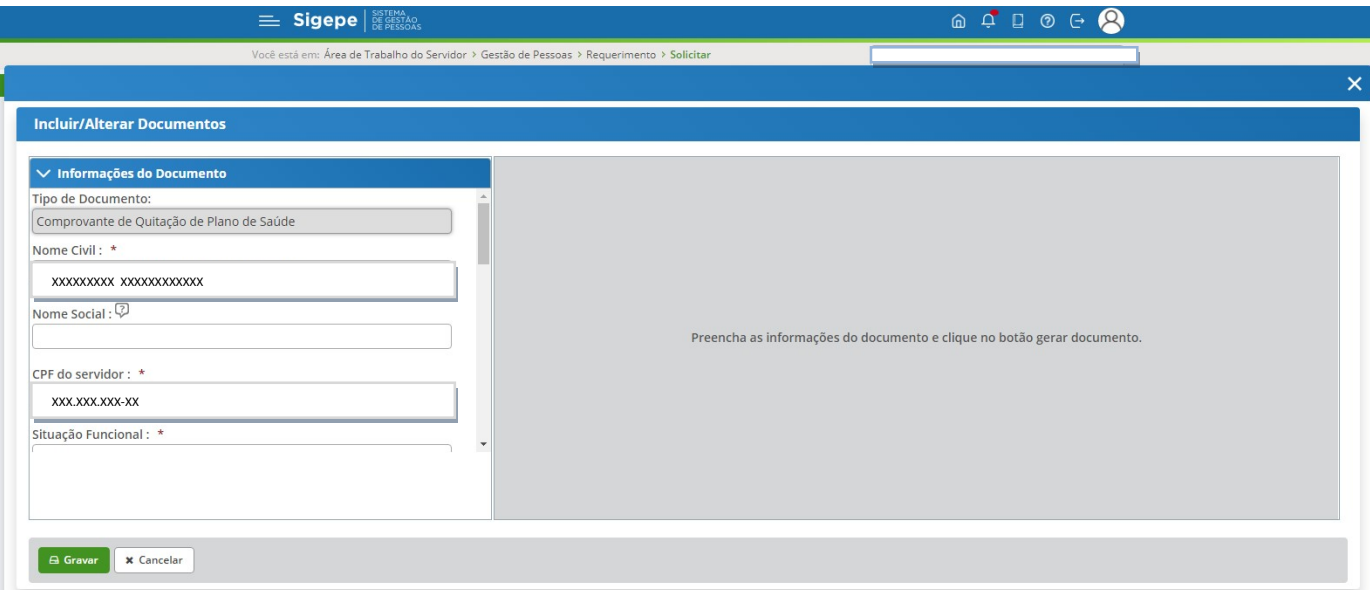

## 5.2. Preencha as demais informações solicitadas.

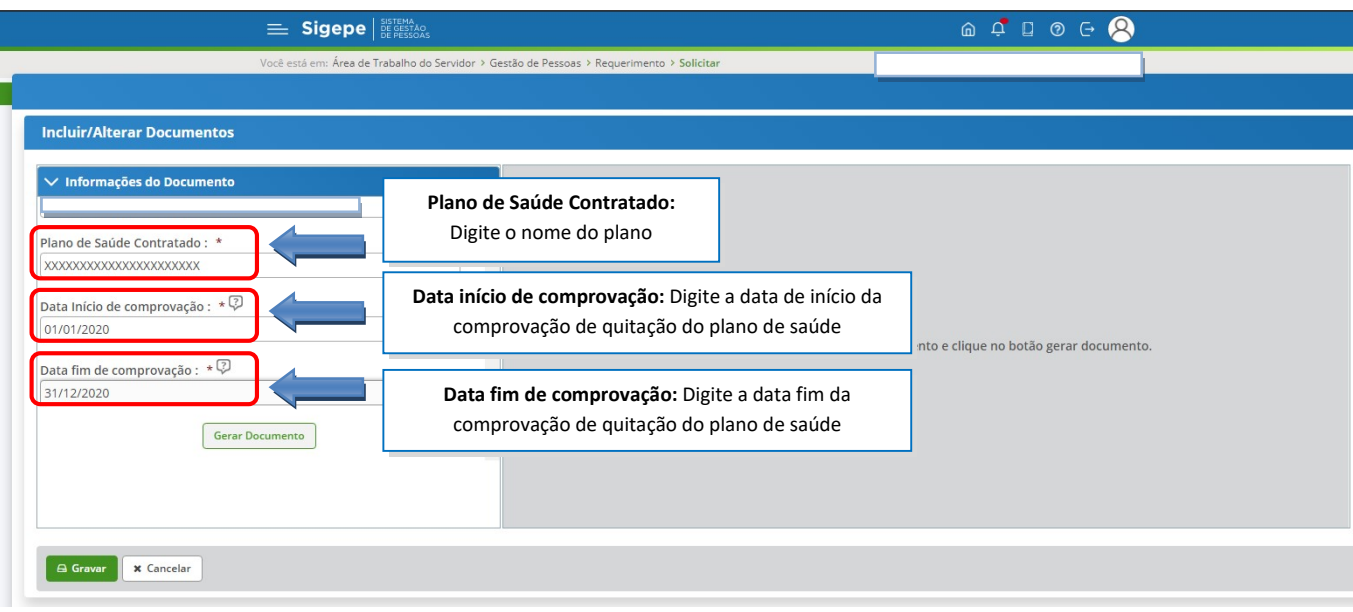

## 5.3. Clique em "Gerar Documento"

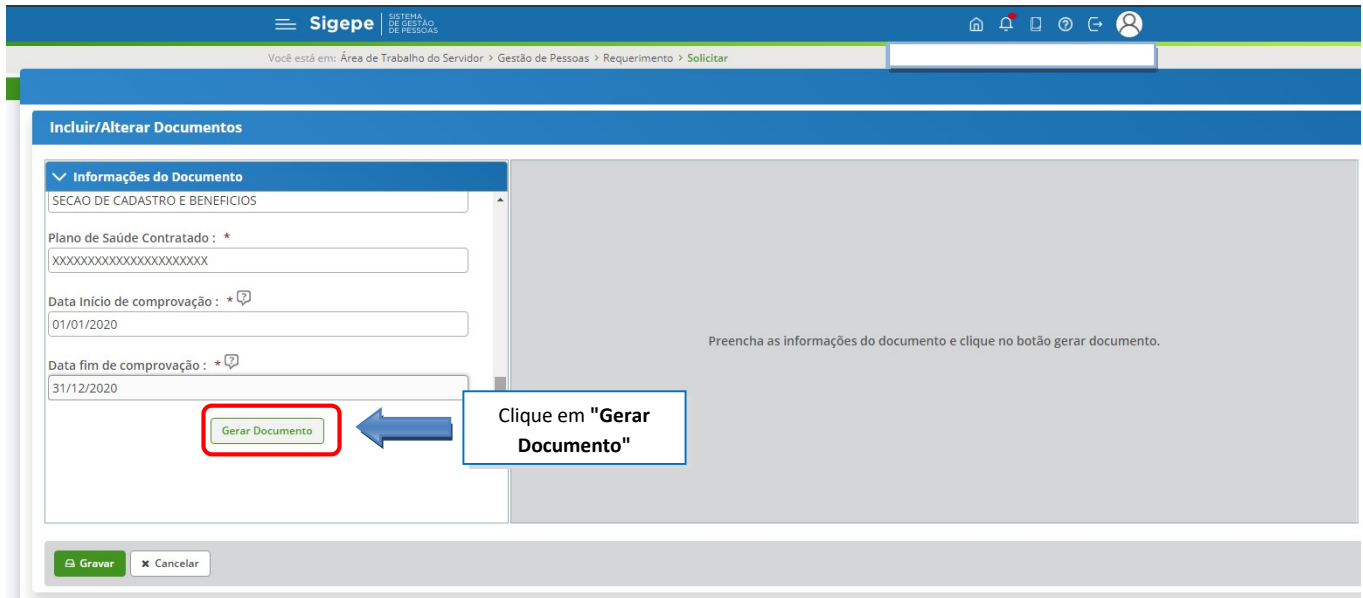

## 6. A próxima tela exibirá um resumo com as informações preenchidas no formulário. Confira as informações.

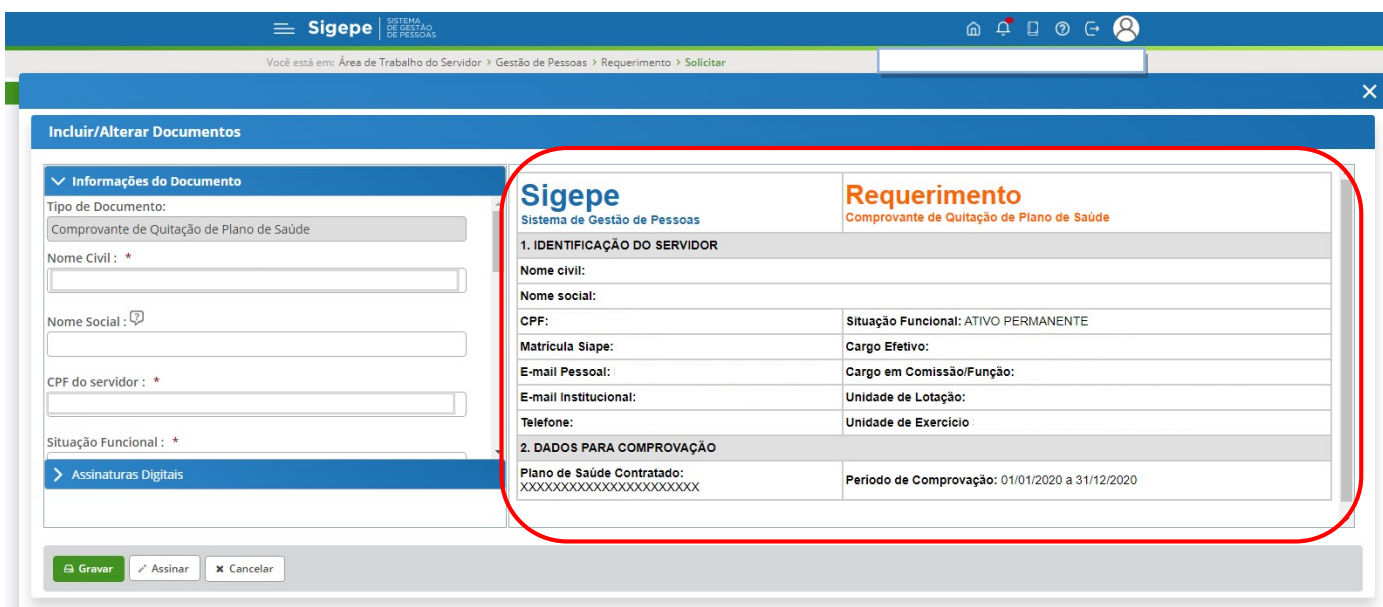

## 6.1. Clique na opção "Gravar" para salvar o requerimento

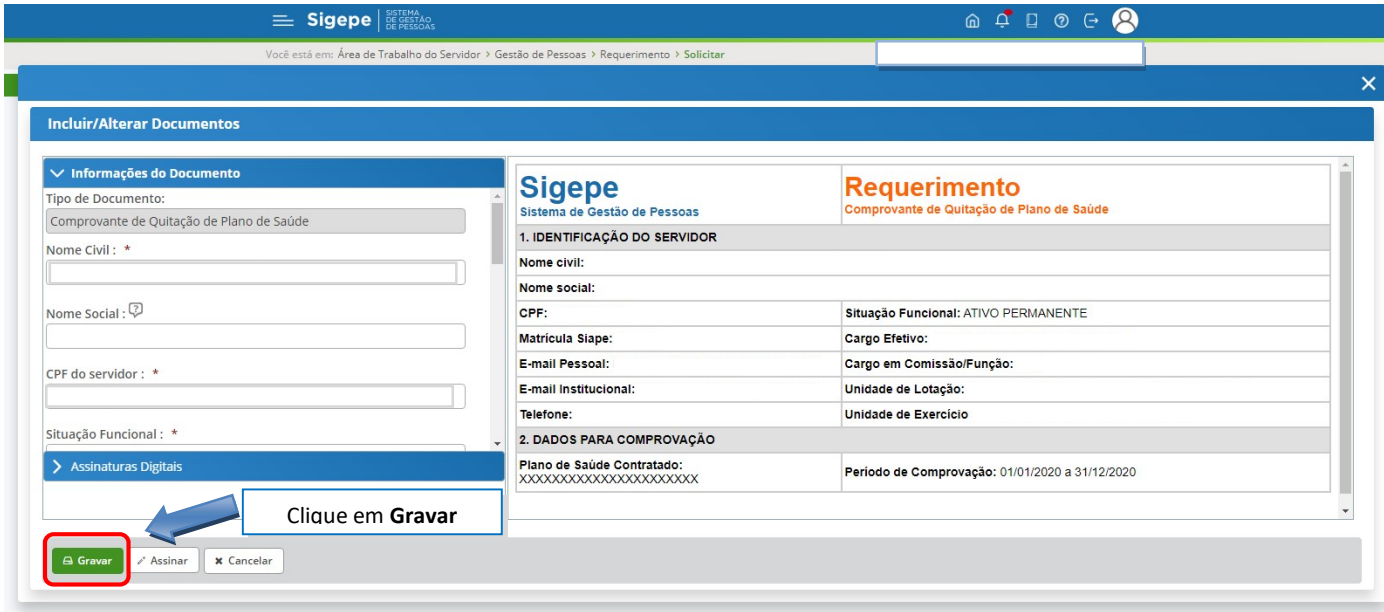

7. O próximo passo é assinar o requerimento. Para assiná-lo, clique em "Assinar" e verifique as informações da seção 12.1

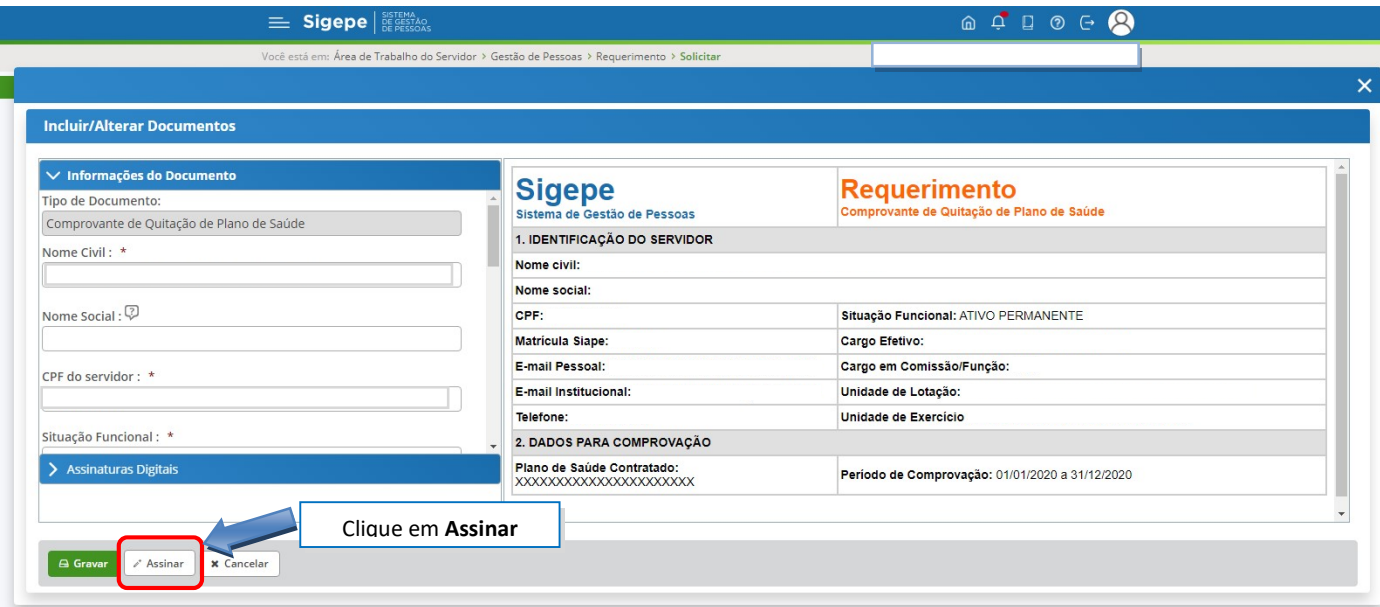

8. Após salvar o formulário, você deverá anexar os comprovantes de quitação do plano de saúde. Clique na opção "Incluir Anexo".

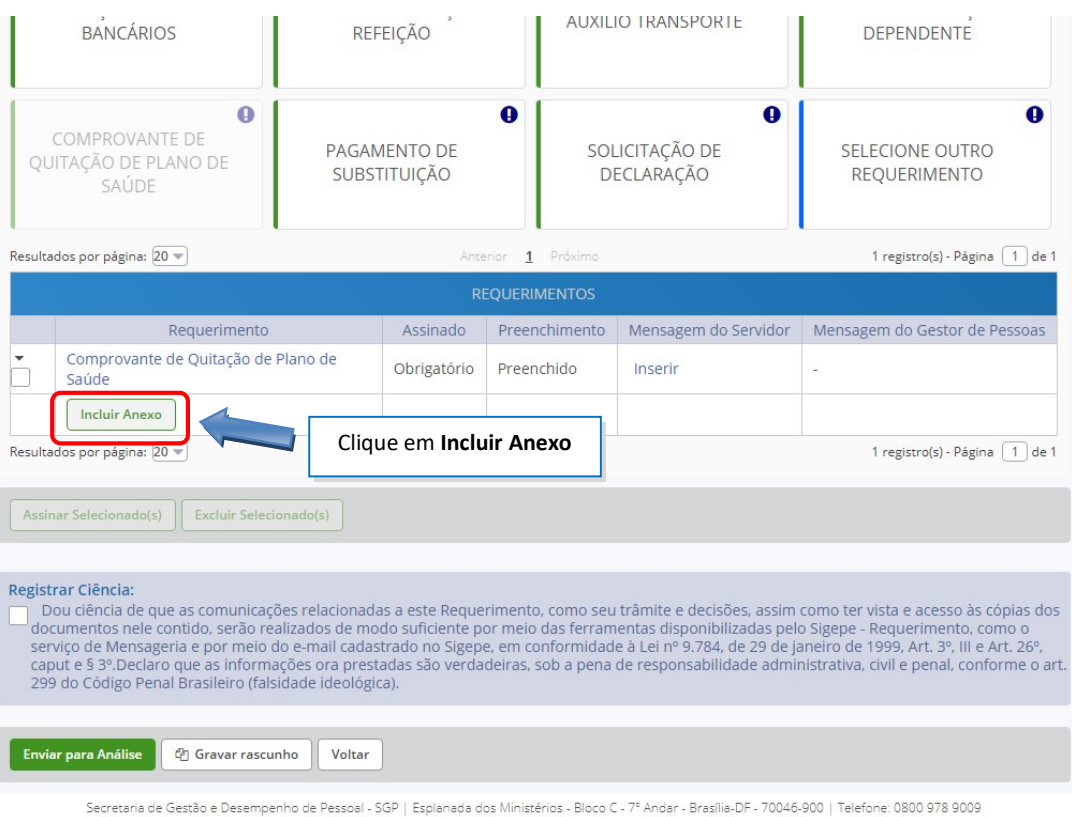

8.1. Selecione o tipo do documento que deseja anexar.

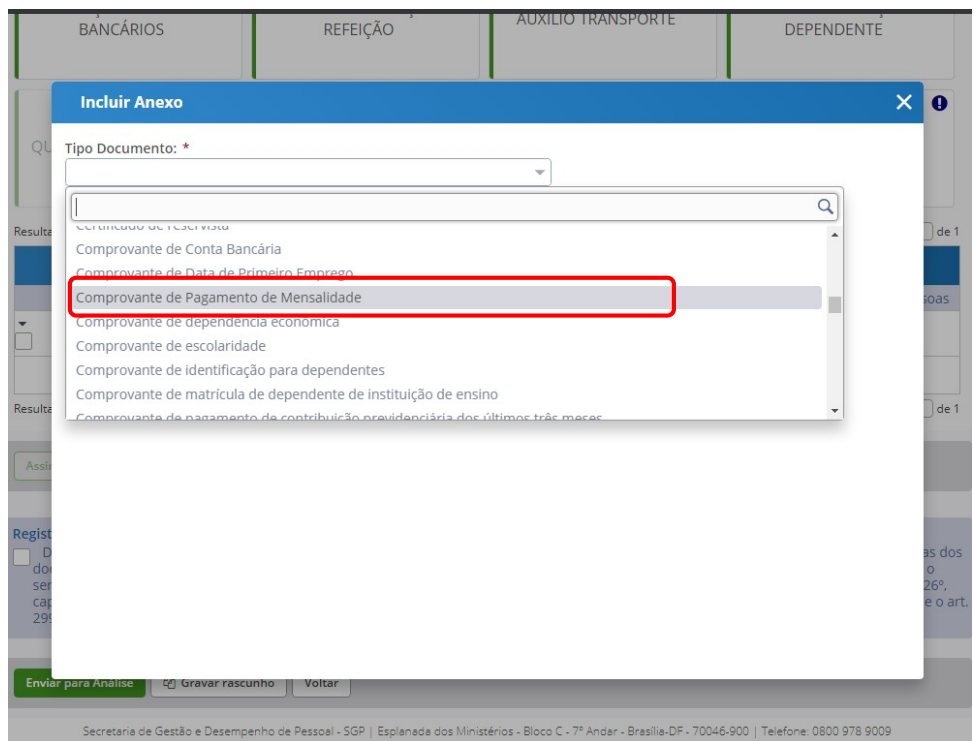

8.2. Após selecionar o tipo de documento, clique na opção "Anexar" e selecione o arquivo que deseja enviar.

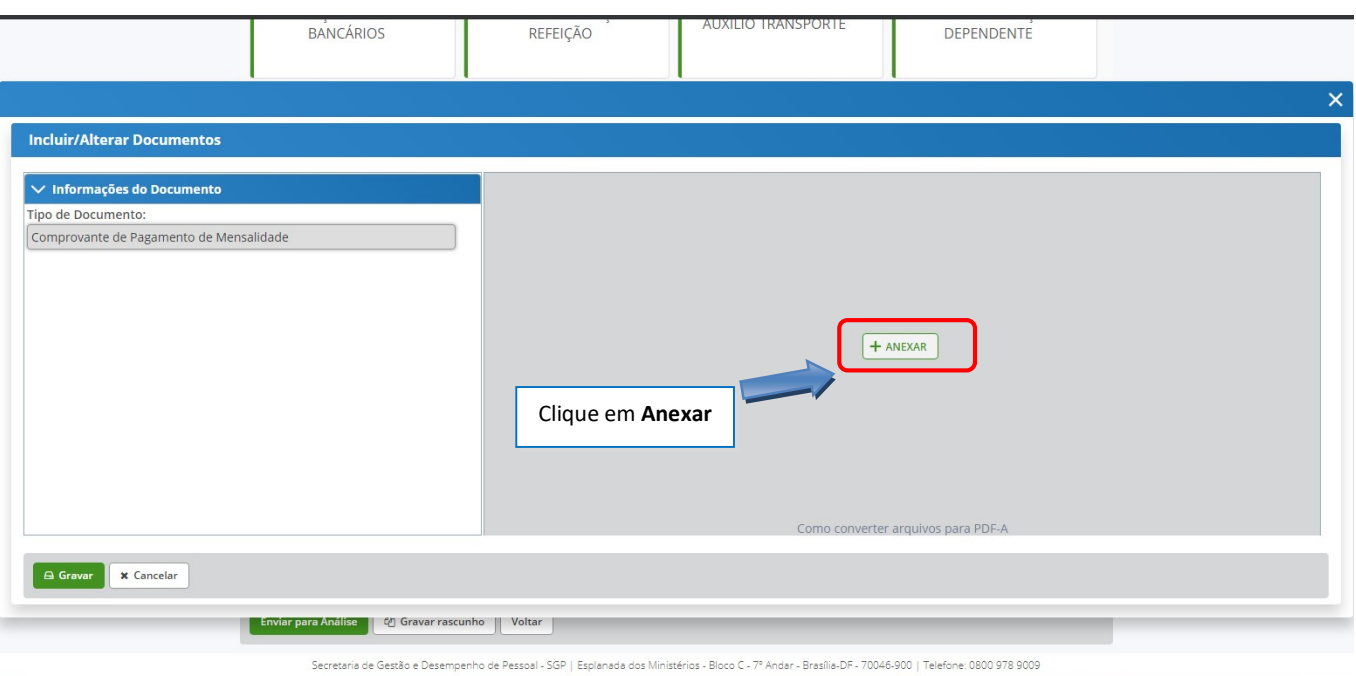

## 11.3. Selecione o arquivo salvo no computador.

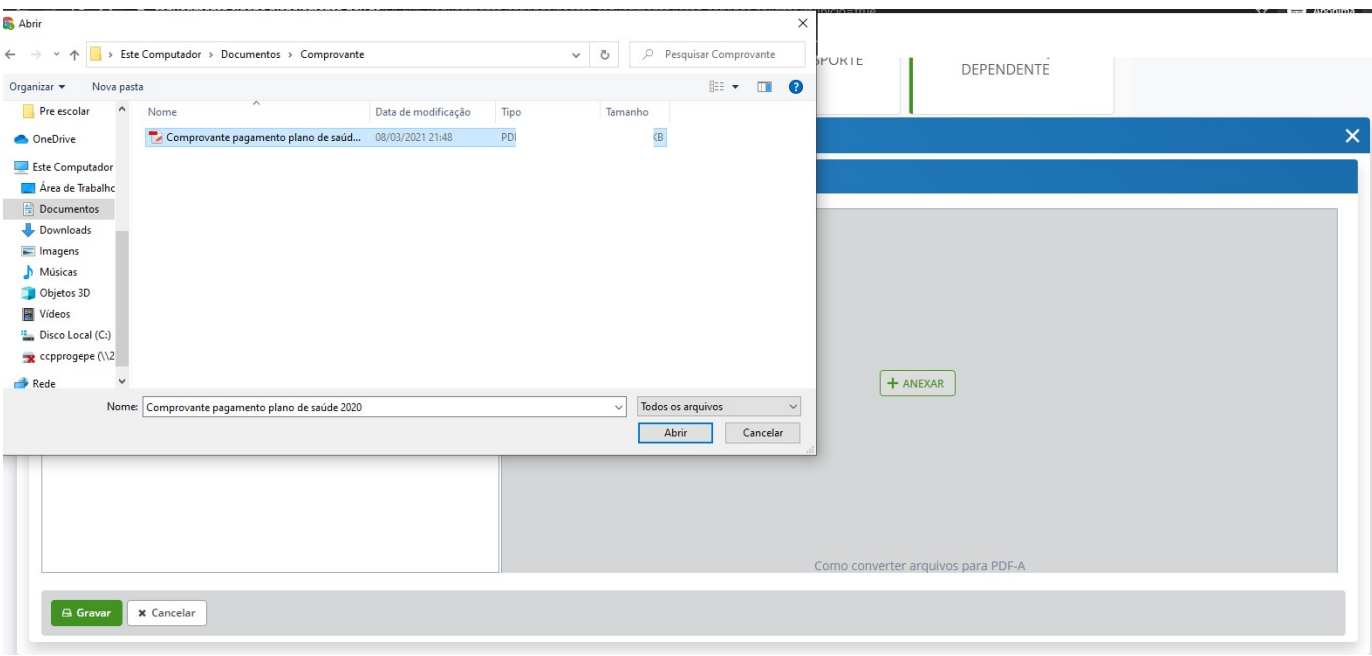

## 11.4.Confira o documento e clique em "Gravar"

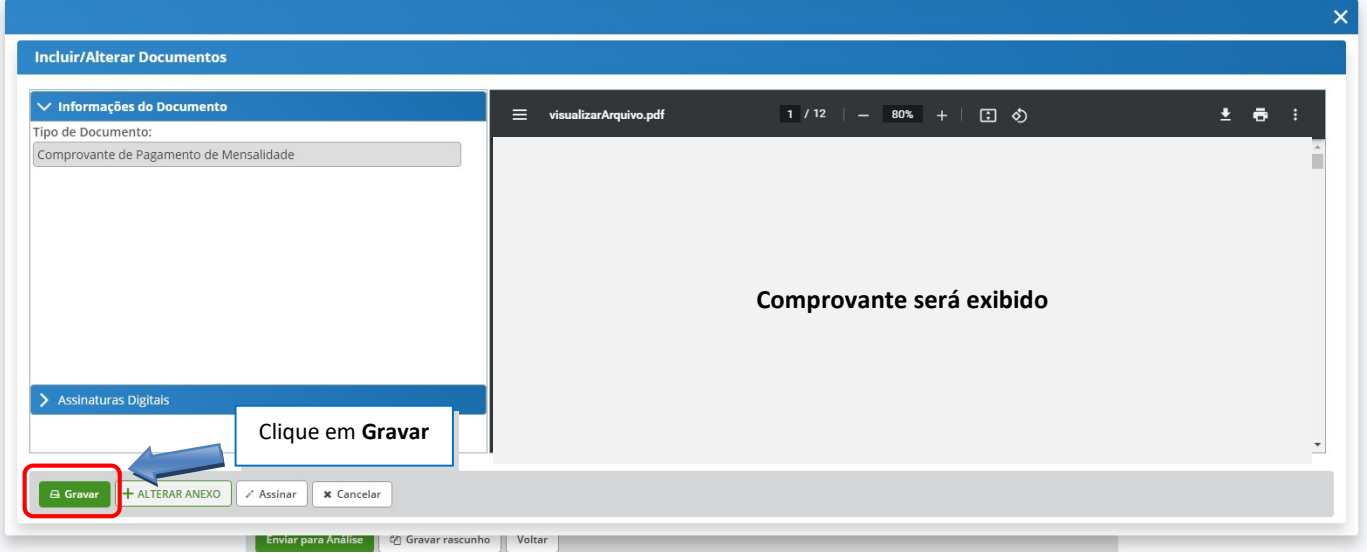

RUA DOM MANOEL DE MEDEIROS, S/N – DOIS IRMÃOS – CEP: 52171-900 –RECIFE/PE E-MAIL: scb.progepe@ufrpe.br – TEL: (81) 3320-6144

12. Na próxima tela serão exibidos o(s) requerimento(s) e o(s) seu(s) respectivo(s) anexo(s).

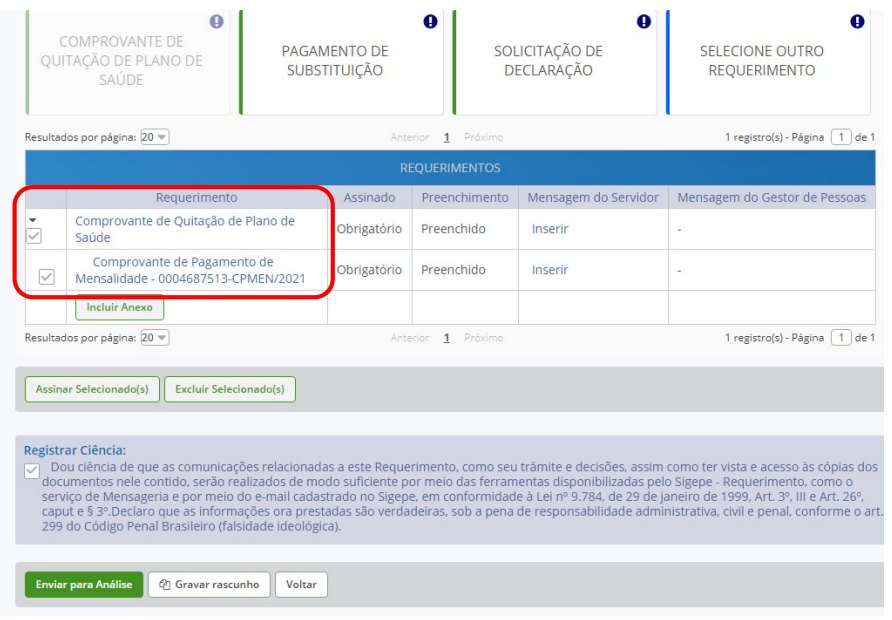

12.1.O(s) requerimento(s) e o(s) anexo(s) podem ser assinados individualmente antes de salvá-los, ou podem ser assinados de uma só vez, utilizando a função "Assinar Selecionado(s)". Selecione o(s) requerimento(s) e o(s) anexo(s) que deseja assinar e clique na função "Assinar Selecionado(s)".

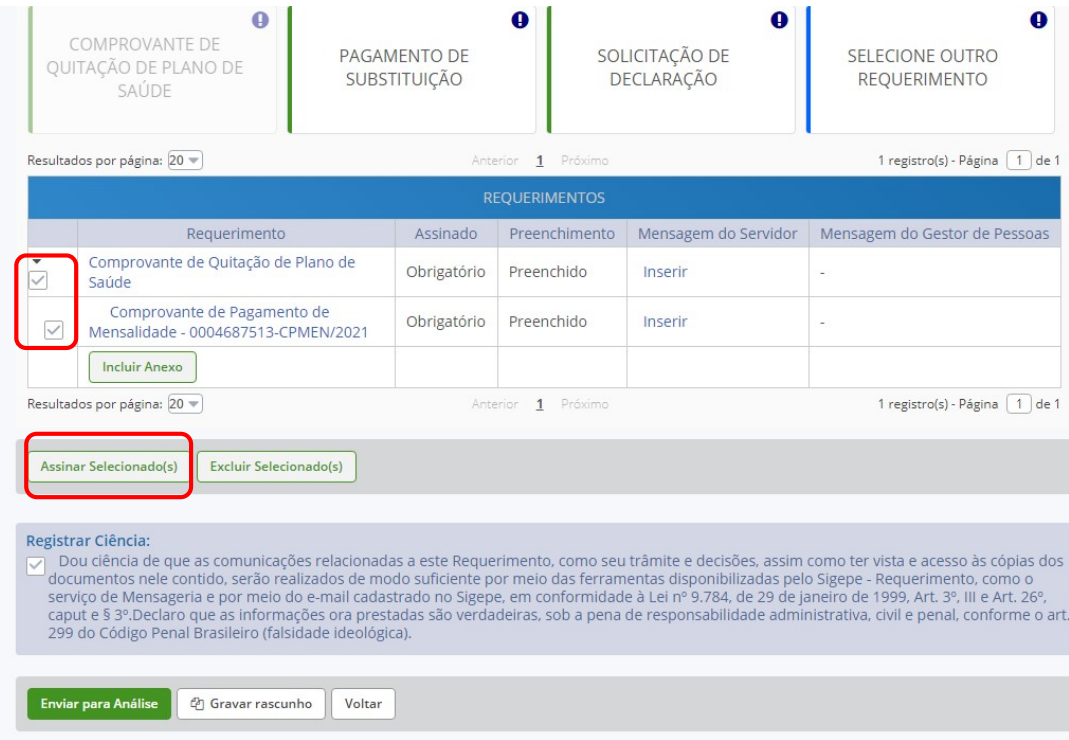

12.2.Para assiná-los, informe os dados de acesso ao sistema (cpf e senha) ou assine com o certificado digital, caso tenha. Após informar os dados clique na opção "Assinar".

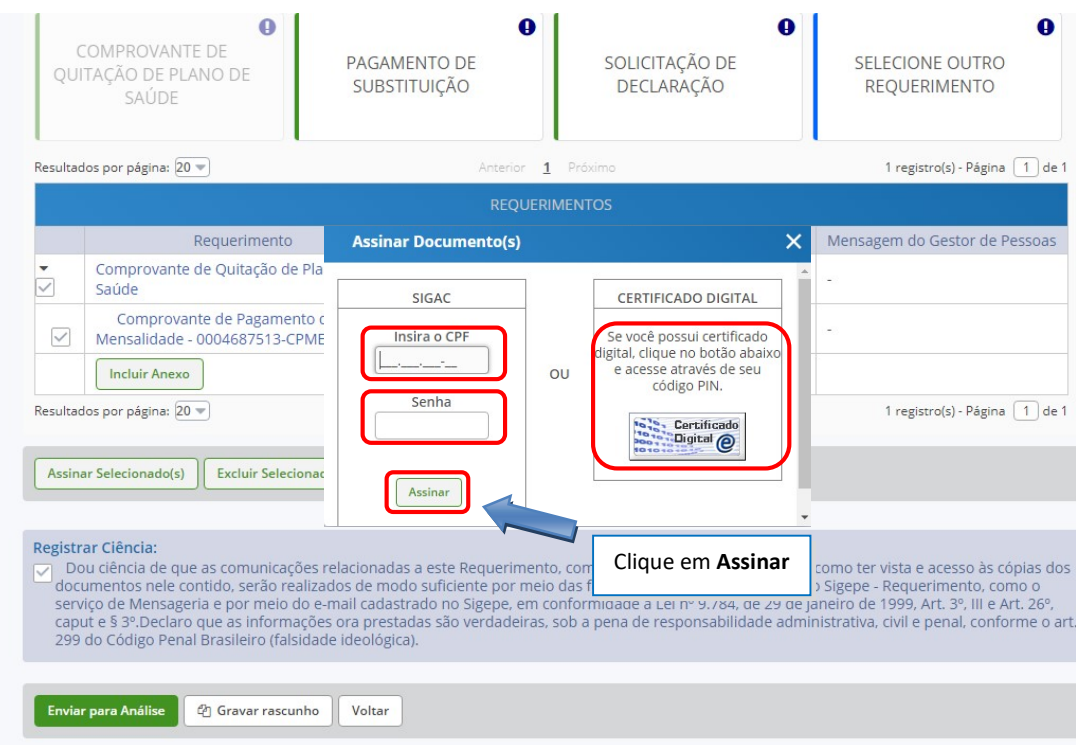

## 13. Marque a opção "Registrar Ciência".

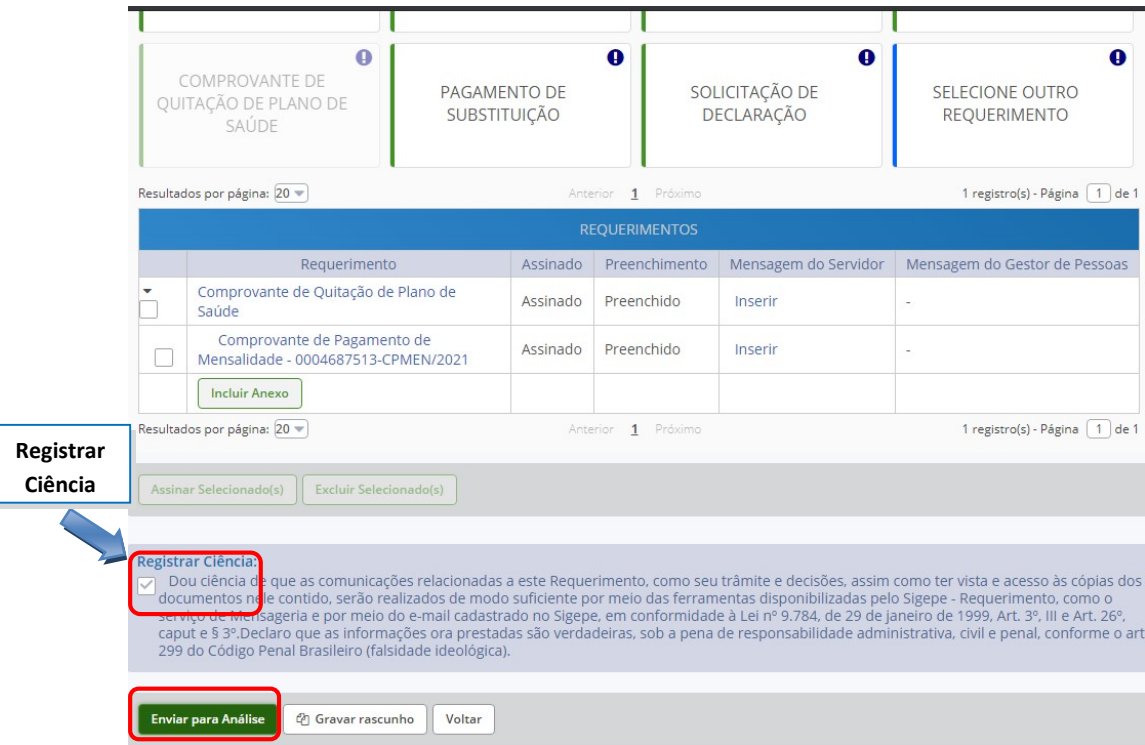

- 14. Para finalizar sua solicitação, clique na opção "Enviar para Análise". Se desejar salvá-la para concluí-la posteriormente, clique na opção "Gravar Rascunho".
- 15. O setor responsável irá analisar o requerimento, se estiver tudo correto, o servidor receberá um e-mail solicitando a ciência. Após dar ciência o servidor finaliza o processo.

Dúvidas, enviar e-mail para: scb.progepe@ufrpe.br.